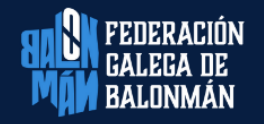

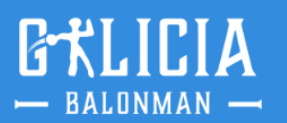

## **Área: Competicións**

## **Circular nº 17 - Temp. 23/24**

## **SUBIDA DE VÍDEOS**

Como xa sabedes, dende hai varias tempadas e obrigatorio que cada club suba na súa área privada de Isquad todos os vídeos dos encontros dos seus equipos que militan nas categorías sénior, así coma tamén os das Ligas Ouro de todas as categorías de base dende infantil ata xuvenil, sendo voluntario, e recomendable, para o resto de categorías.

Nas últimas datas prodúcese un erro ó intentar subir os vídeos, e isto é debido ó gran volume que ocupan todos os encontros subidos a plataforma de Youtube no espazo habilitado a tal efecto pola RFEBM e as distintas federación territoriais. Polo que atopámonos inmersos nun proceso de ampliación do mencionado espazo que depende única e exclusivamente de Google e da súa empresa Youtube.

Actualmente solicitouse unha ampliación da capacidade de subida a Youtube dende hai unhas semanas, polo que seguimos a espera dunha resposta.

Ante esta situación, despois de falar coa empresa proveedora de servizos informáticos, acadamos unha alternativa para poder seguir desfrutando dos vídeos, que cómo sabedes supoñen grandes beneficios para todos; a nova opción, non cambia moito o proceso anterior.

PASOS A SEGUIR:

**GALICIA** 

- **1- CANLE PROPIA DE YOUTUBE:** A maioría dos clubs xa tedes unha propia canle de Youtube. Aqueles que non a teñades, teredes que creala. (Poñémonos á vosa disposición por se precisades axuda.)
- **2- SUBIDA DE VÍDEOS Á CANLE DE YOUTUBE:** Deberedes subir o partido gravado na vosa canle de Youtube. Para aqueles clubs que xa estades a realizar Streaming dos encontros, non teredes que volver a subilos. Nestes casos, tan só deberedes subilo de novo se por calquera razón fallou o Streaming, xa que como sabedes os partidos deben estar nun único arquivo e completos.

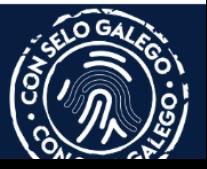

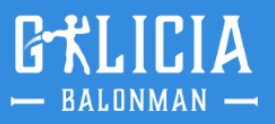

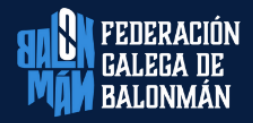

- **3- SUBIDA DE VÍDEOS NA ÁREA PRIVADA DO CLUB:** Unha vez subidos os vídeos na vosa canle de Youtube, a maneira de proceder é semellante a coma se facía ata o de agora, salvo nun paso:
	- A. Acceder a área privado do club.
	- B. Menú: Vídeos de partido Subida de vídeos.
	- C. Eliximos a competición e o partido.
	- D. Seleccionamos en SUBIR PARTIDO.
	- E. Abrese a pantalla de sempre con 4 pasos:
		- 1) Datos do vídeo.
		- 2) Tempos.
		- **3) Introduce URL. (novo paso)**
		- 4) Gardar.

Coma podedes observar o único cambio atópase no paso 3 do apartado E, "INTRODUCIR URL".

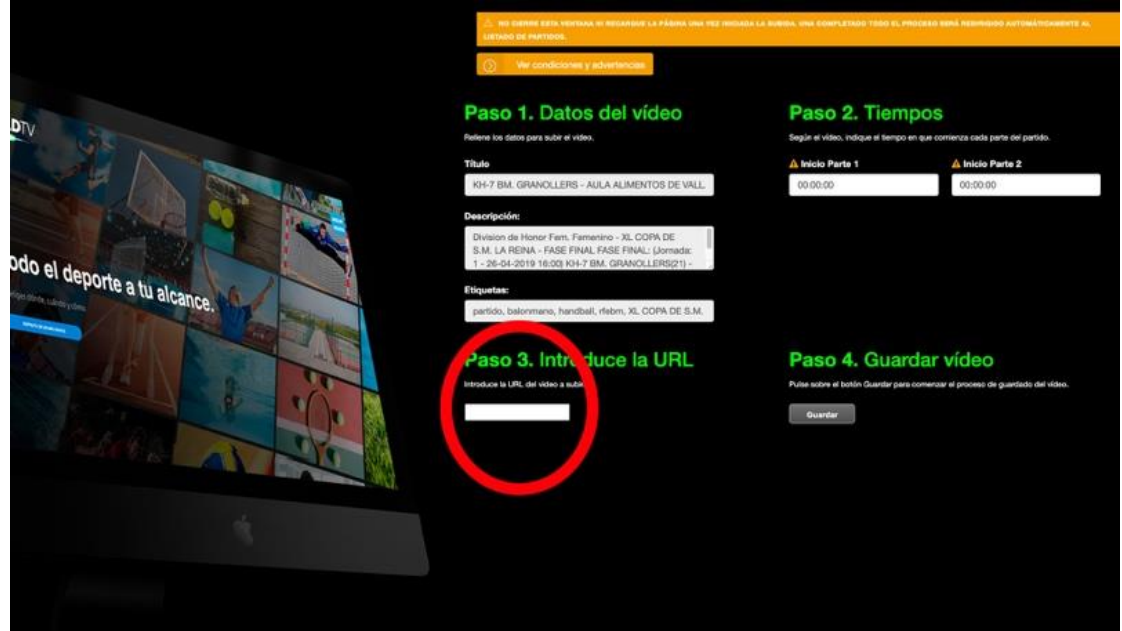

Neste paso, o único que hai que facer e introducir a URL do vídeo da vosa canle de Youtube e despois darlle a gardar.

Esta medida terá validez dende o momento de publicación desta circular.

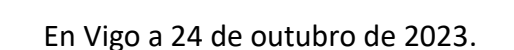

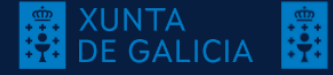

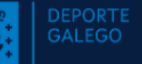

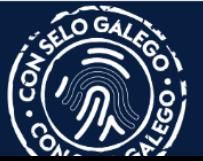